#### **MAPPING**

HOME / MAPPING

Mapping

SEARCH BY NAME

e.g. Example Map

AS Test224

R\_MapTest

PVT 24/03/2020

Mapping Placeholder

DESN S1 2019 test

Bachelor Map

Test Template Update im.

AS Test

— Breadcrumb Navigation

Q

ANU - The Australian National U.

ANU - The Australian National U.

ANU - The Australian National U

ANU - The Australian National U.

ANU - The Australian National U.

CBE - ANU College of Business

ANU - The Australian National U.

09 - ANU Medical School - ANU ...

CASS - ANU College of Arts and ...

ANU - The Australian National U..

ANU - The Australian National U...

ANU - The Australian National U...

01406 - School of Art and Desig...

04160 - Research School of Man... Map - NEW

ORGANISATION II

Include child orgs

dil pepopi

STATE 1

DRAFT

DRAFT

DRAFT

DRAFT

DRAFT

DRAFT

DRAFT

DRAFT

DRAFT

DRAFT

DRAFT

DRAFT

DRAFT

page 1 of

Map Default

Withdrawn

LAST CHANGE IF

02/06/2020

27/05/2020

22/05/2020

01/04/2020

25/03/2020

24/03/2020

15/02/2019

14/12/2018

RE course Coll

RE course Coll

PVT 24/03/2020

S&K Placeholder\_amend

S&K Placeholder amend

Bachelor Degree - AQF Lev.

## 1 Button Functionality

Selecting a map enables buttons based on your role permissions:

#### New

CMS User

Manual

Buttons

**Filters** 

Reports -

expands

Header -

icons sort

Row Height -

Expand/Contract

row height in table

Table View

filters

Display results, list

size, page selection

based on

Clear All Filter

CT VER 1

001

001

001

001

002

001

001

· Create a new map

#### View

- · Read only access to the map content;
- Allows print to PDF

#### **Modify**

Edit content of the selected map

#### Workflow

- Provides graphical view of workflow
- Supports change state (based on your role)
- · View history and comments

## 3 Aggregate Mapping Reports

Five reports available regarding **ALL** maps in CMS via top left drop down report selector:

- Count by current state or workflow
- Workflows created, approved or published by month (across 1, 2 or 3 years)

Dynamically updates based on Filter choices 2
Export to PDF (graph view) or CSV (table view)

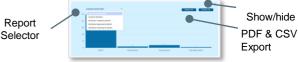

# Mapping Components

Each Map has five key components:

### A Registration

- Name, Organisation and Description added on creation, editable during draft.
- B Linked Programs/MMS and Courses
- Added on creation, add or delete during draft.
- C Map Legend Weighting
- Name, Symbol and Description editable
- Mapped Items
- Link between S&K table Objective and 1 or more Curriculum item Learning outcomes or Indicative Assessments; Justification and Internal Notes (optional)
- **E** Weighting
- Added after map link creation, selected from legend

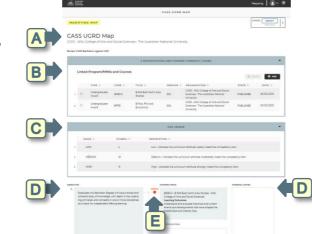

## 4 Individual Mapping Reports

Two reports available for each individual map

- Heat Map Report Overall view of mapping (coverage or highest value), see impacts of change, exportable to PDF
- Standard Report Map details and weighting, exportable to PDF. Similar to View screen, but omits the internal notes

#### **Tips & Tricks**

Why can't I edit my Draft Map?

 Check that the S&K table is still in an APPROVED state. Only APPROVED S&K tables can be used in Mapping